# **zmodo**<sup>™</sup>

## HD WiFi Indoor / Outdoor **Camera Kit Quick Start Guide**

## Mobile Setup

This quick start guide will help you configure your WiFi camera kit for initial use. Before performing any permanent installation, we recommend that you complete the mobile setup in Section 1 to connect your cameras and make sure that nothing was damaged during shipping.

### Before you begin:

- Plug in and power on all cameras near your router for initial setup. Fasten the antennas (if applicable) onto the cameras.
- Make sure that you have a strong WiFi connection at the location of your cameras.
- Make sure you know the SSID (WiFi network name) and password of the 2.4GHz WPA-PSK/WPA2-PSK WiFi network that you want your cameras to connect to. Your network cannot be hidden.
- Make sure your network has at least 1Mbps upload speed for each camera when live viewing or 2Mbps upload speed for each camera when using the cloud service.
- Download and install the "Zmodo" app from Google Play<sup>™</sup> or the App Store<sup>™</sup> (compatibility: iOS<sup>®</sup> 9.0+ or Android<sup>™</sup> 4.0+). Launch the app and sign up for a free Zmodo account. All of your devices will be bound to this account.

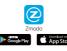

We are constantly working to improve our product and app. Please visit www.zmodo.com/support for updated instructions, manuals, and more. 1

> Steadily hold your phone's display in front of your Zmodo camera until you hear "Device connected". The distance between your phone and the camera should be about 8 inches.

> > Note: If you're setting up multiple devices, you will only need to scan the QR code with one of your devices.

> > Name your device(s) and set a password for it. Tap "Next" to proceed.

> > Note: The password provides an additional layer of security for your devices. You will not need to use this password when accessing your devices from the Zmodo app. It is not required, but it is highly recommended.

Your device(s) have been successfully configured! Tap "Done" to finish. You can now share or view your device(s).

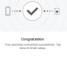

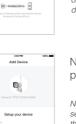

맖

code with

9

7

8

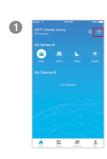

Log in and press the Add Device 🛨 option in the upper right corner of the Home Page.

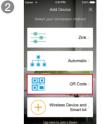

Select the "QR Code" connection method to connect your device(s). Your device(s) will be added to your Zmodo account.

You can follow the in-app instructions or refer to steps 3-9 to complete setup.

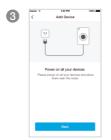

Power on your device(s). The status light will blink green when the device has powered on. Tap "Next" to proceed.

2

## 2 Mounting Your Cameras Installation Requirements & Tips:

- If you're installing your cameras outdoors, all wired connections must be weatherproofed.
- Before installing the cameras, carefully plan where and how they will be positioned, and how you will route the wiring that connects your cameras to the power adapters.
- Try to avoid WiFi signal interference from concrete, cement, and metal as much as possible. Do not place cameras in a location where these materials stand between your cameras and your WiFi router.
- Make sure that your cameras are within range of your . WiFi network, and that your network meets all of the bandwidth requirements from Section 1.
- If you have a lot of obstacles between your camera and the WiFi router, the transmission range will be greatly reduced. In order to increase the range, you may purchase a WiFi range extender to place near the cameras.
- Unplug the cameras that have been configured in 6 Section 1.

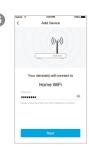

Please make sure that your WiFi password is correct. Tap "Next" to proceed. Note: The WiFi password is case-sensitive.

want your device(s) to connect to.

Turn up the volume on your phone for

process. Tap "Next" to proceed.

Connect your phone to the 2.4GHz

WPA-PSK/WPA2-PSK WiFi network that

you want your device(s) to connect to

(network cannot be hidden). Tap "Next"

Enter the password of the WiFi that you

voice prompts during the mobile setup

3

to proceed.

Line the camera bracket against the wall where you would like to install the cameras, and mark the appropriate holes. Drill three holes slightly smaller than the wall anchors and use a hammer to gently insert the anchors into the wall. Fasten the three screws through the holes on the bracket and into the anchors as shown.

**Note:** Depending on the camera model that you purchased, the camera bracket may or may not be fastened onto the camera when first removed from factory packaging.

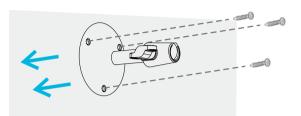

(image may vary for your specific camera model)

Fasten the bracket to the camera. You will be able to adjust the camera position using the adjustable camera bracket. Position the camera for an optimal viewing angle, and tighten the bracket.

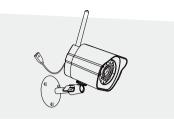

(image may vary for your specific camera model)

4 Connect the supplied power adapter to the power port on the camera, and plug the adapter into a nearby power outlet. Repeat steps 1-4 for all cameras in your camera kit.

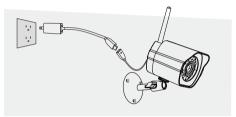

(image may vary for your specific camera model)

7

6

## **4** Status Light Definitions

Your camera has an LED light that indicates the status of the camera. Please refer to the guide below:

#### Solid green

The camera is powering on.

#### Elinking green

The camera is ready for setup.

#### L Blinking blue

The camera is connecting to the WiFi network. Please do NOT turn off or unplug your camera at this time.

#### Solid blue

The camera has successfully connected to the WiFi network.

# **5** Troubleshooting

If you were unable to connect your camera successfully:

- Make sure that you are connecting to a 2.4GHz WPA-PSK/WPA2-PSK WiFi network, and your network is not hidden.
- Please make sure that you entered the network name and password correctly. Note: Both are case-sensitive.
- During the QR code scan, please make sure that your phone's display brightness is high, and avoid glare on your phone's display.
- Please make sure that your camera is not already bound to another user account.
- Make sure that you have fastened the antenna (if applicable) onto your camera, and try moving your camera closer to the router for the initial setup.

(Setting up multiple cameras) If you were able to connect some, but not all of your cameras:

• Power cycle the camera(s) that are not connected to the WiFi and repeat the setup process.

10

Note: You can check the status light of the device to see if it has been successfully connected to the WiFi or not. If the status light is blinking green, it means that it has not connected to a WiFi network. If it is solid blue, it means that it is already connected to the WiFi network.

## **3** Recording and Viewing Options

#### **Recording Options**

This device is compatible with the cloud service. Please visit www.zmodo.com/support for more information and articles. The cloud service will allow you to:

- Record continuously and store footage on our secure cloud servers.
- Create and save video clips from your recordings.
- Access your footage and clips at any time from any location.
- Enjoy more smart features in the future!

#### Viewing Options

All of your Zmodo devices will be bound to your Zmodo user account. You can access your camera and other devices by using the Zmodo app with any Android<sup>™</sup> or iOS<sup>®</sup> device. Just download the Zmodo app from Google Play<sup>™</sup> or the App Store<sup>™</sup>.

You can also access your devices from any web browser with our web app. Visit <u>user.zmodo.com</u> and log in with your Zmodo user account information.

8

## 6 Support

#### Having difficulty?

You can use the Live Chat function in the Zmodo app if you have any technical problems. Please follow the steps below: Access the "Me" page in the lower right corner in Zmodo app and select "Zmodo Support".

For more instructions, troubleshooting, support, and other resources, please visit:

#### www.zmodo.com/support

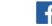

Like us on Facebook.com/Zmodo

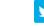

Follow us on Twitter @Zmodo

Android is a trademark of Google Inc. Google Play is a trademark of Google Inc. Apple, the Apple Logo, and iPhone are trademarks of Apple Inc., registered in the U.S. and other countries. App Store is a service mark of Apple Inc.

11